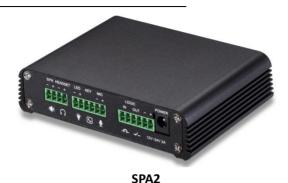

SPA

# **Port Definition**

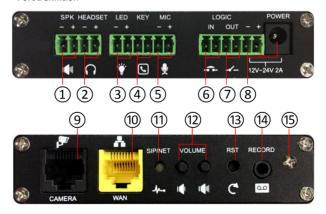

- ① Speaker interface: according to the device input voltage adaptive output maximum power;  $4\Omega$  speaker, POE / 8W, 12V / 10W, 18V / 20W, 24V / 30W. The greater the horn impedance, the smaller the output power.
  - Suggested wire diameter: 18AWG or larger diameter.
- ② Headset interface: speaker audio signal output, for external headset or active speakers.
- 3 LED interface: 5V output, can be an external LED, indicating the network status, call status, registration status.
- 4 Function key interface: connection switch, you can log on page set the call number or IP address.
- (§) Microphone interface: the proposed use of electret condenser microphone, sensitivity: -38dB, bias voltage 2.2V. Microphone signal cable it is recommended to use a shielded cable and connect the shield cable to the grounding screw, improve anti-interference.
- Switch input interface: the connection switch, you need to log on to the relevant settings page.
- Switch output interface: Corresponding to the short-circuit input interface, login device security page settings, you can control the alarm light, electric locks and other equipment; with the adjacent ® power port connection for external equipment power supply.
- 8 Power input interface: 12V ~ 24V 2A input, according to the input voltage to determine the maximum output power amplifier.
- Camera interface: standard RJ45 interface, connect the original camera, the proposed use of five or five sub-network cable
- © Ethernet interface: WAN port, standard RJ45 interface, 10 / 100M adaptive, support POE input, it is recommended to use five or Super five network cable.
- Registration/Network LED: indicates network status, call status, registration status. Fast flashing: network anomaly or SIP account exception. Slow flashing: during a call. Always bright: successful registration.
- Wolume control key: standby to adjust the volume of the ringtone, call only adjust the call volume, broadcast only adjust the broadcast volume. Long press the volume down key to broadcast the IP address. Long press the volume plus key to switch the IP address acquisition mode (Specific operation see below search door phone).
- ® Restore factory key: press and hold for 3 seconds to flash the device to restart and restore the factory settings.
- Recording output interface: the local microphone voice and call voice mixed output, suitable for computer and other equipment recording.
- (§) Grounding screw: external parts Metal housing needs to be connected to this interface to prevent static electricity and other interference caused the equipment to work abnormally.

#### 1. Installation

The first step: the equipment with metal strips (user-owned) fixed in the installation location.

**The second step:** the microphone, Function Key button, speakers and other metal shell with

thick wires connected to the device f grounding screw. And then connect the line of the terminal in turn

inserted into the corresponding interface.

**The third step:** plug the network cable and power, the device light flashes on behalf of the power connection is normal.

#### 2. Searching Door Phone

There are three methods as shown below to search the door phone.

#### Method 1:

Open the iDoorPhone Network Scanner. Press the Refresh button to search the door phone and find the IP address. (Download address <u>www.Voptech.com</u>)

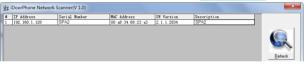

#### Method 2:

Connect the speaker, by pressing the volume down key for 3 seconds (after 30 seconds after power on), the device automatically voice broadcast the machine's IP address.

### Method 3:

Long press the volume plus key for 10 seconds, the speaker issued a rapid beep, and then quickly press the three volume plus the key, beep stopped. Wait 10 seconds, successfully switch to dynamic IP after the system automatically voice broadcast IP address. Switching again will become a fixed IP address.

| Default Setting |                      |             |               |  |
|-----------------|----------------------|-------------|---------------|--|
| Default DHCP    | Disable              | Static IP   | 192.168.1.128 |  |
| Client          |                      | Address     |               |  |
| Voice broadcast | Hold the volume down | Default Web | 80            |  |

| IP address | key for 3 seconds | Port |  |
|------------|-------------------|------|--|

## 3. SIP door phone setting

## Step 1: Log in to the device page

Use the web browser input IP (for example: http://192.168.1.128) access, the default user admin.

password admin.

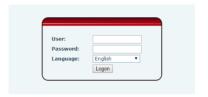

## Step 2: Add the SIP account.

Set SIP server address, port, user name, password and SIP user with assigned SIP account parameters.

Select "Activate", and then click [Apply] to save this setting.

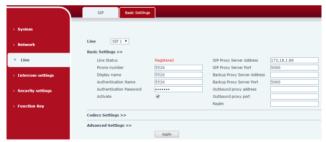

## Step 3: Set the volume (if not connected can skip)

Set the device volume size, as shown below, click [Apply].

Hands-free volume setting: normal call speaker volume size.

Broadcast output volume: server music broadcast speaker volume size.

Signal volume: call ringing, power back to ling, correct tone, error tone and other volume size

Microphone Input Volume: microphone volume size.

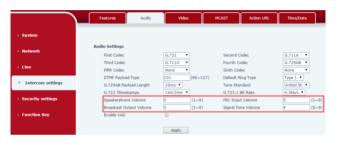

# Step 4: Setting Function Key

Set the Function Key as shown below for a quick start. Click **[Apply]** to save this setting.

Type: Hot Key

Number 1: The Function Key will dial to this Number 1.

Number 2: if Number 1 is unavailable, it will be forwarded to Number 2.

Line: working line Subtype: speed dial

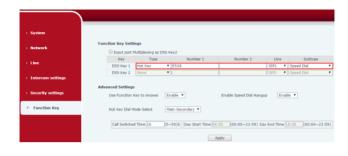

# **Ouick Installation Guide**

#### Step 5: Set the camera (if not connected can skip)

The original camera does not need to set up, connected to the device ③ black RJ45 network port and restart the device to wait 1 minute, the camera automatically connected successfully. To connect a non-original camera, insert the camera into another LAN or LAN port. Configure the following parameters and click [Apply].

Connection mode: select external, click [Apply], restart the device.

**User name:** external camera login required account. **Password:** external camera login password required.

Camera type: select the camera manufacturers.

IP address: IP address of the camera, please use the camera matching scan tool to obtain the IP address

Port: camera port number.

RTSP information: click [Apply], the connection automatically shows the camera does not show the reverse.

**Preview:** copy and paste the main stream or sub-stream Url into the VLC player, or click **[Preview]** to display the current camera video.

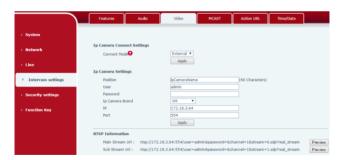